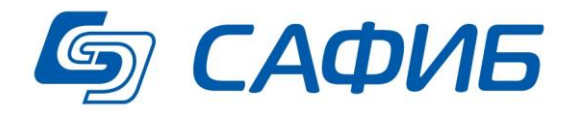

# **Анализ и сводная отчетность Выгрузка данных документов в подготовленные книги Microsoft Excel («САФИБ АНСО»)**

**Руководство пользователя**

**Воронеж**

# Содержание

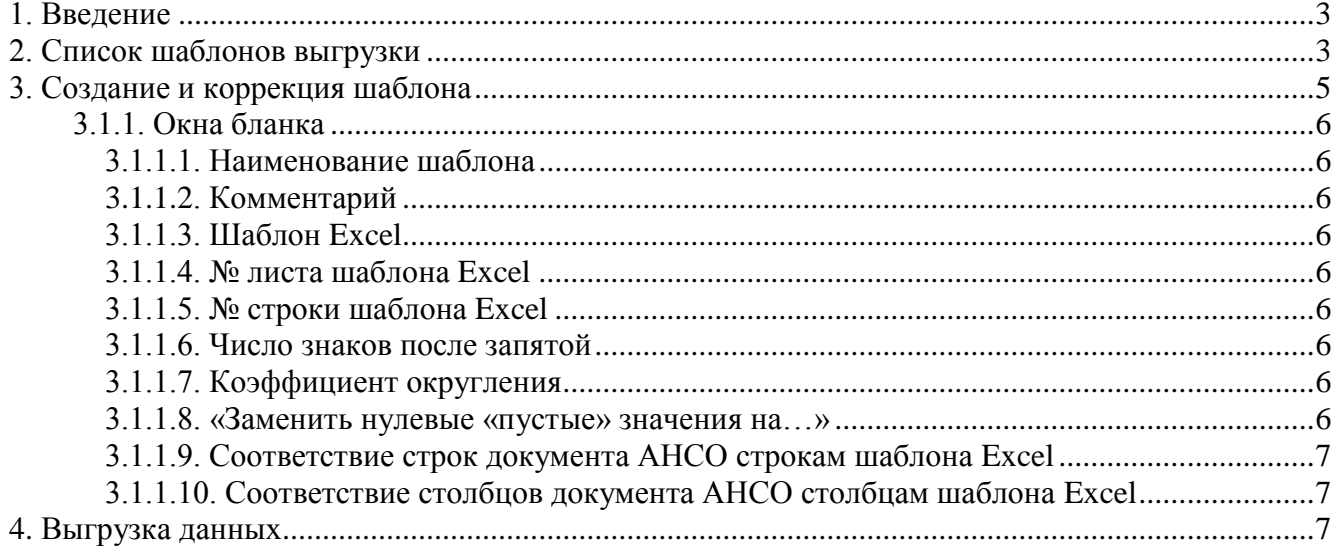

# **1. Введение**

Зачастую отчетные формы передаются в подразделение вышестоящей организацией в виде уже подготовленных, отформатированных книг Microsoft Excel, которые остается только заполнить отчетными данными. В таких случаях наиболее качественным способом получения печатных документов является заполнение этих книг данными документов АНСО с последующим выводом на печать. При этом гарантируется полное совпадение получаемого печатного документа формату, который требует вышестоящая организация. Для выгрузки данных в такие книги пользователю, в общем случае, необходимо выполнить следующие шаги:

- Создать шаблон выгрузки данных, указав в нем необходимые параметры выгрузки (в том числе книгу – шаблон MS Excel);
- Присвоить шаблону название;
- Сохранить шаблон;
- Выгрузить данные по шаблону.

В большинстве случаев пользователю необходимо выполнить только **один** шаг: выгрузить данные по шаблону, потому что сохраненные шаблоны не исчезают, если пользователь сам не удалит их.

## **2. Список шаблонов выгрузки**

В список шаблонов выгрузки (см. рисунок **1**) пользователь попадает, нажав кнопку «**Выгрузка данных**» меню «**Действия**» в списке объектов или документов Активного или Архивного отчета.

Структура бланка аналогична структуре всех остальных бланков «САФИБ АНСО». Главное место на бланке занимает список названий шаблонов. Если бланк был вызван из списка объектов, отображаются шаблоны всех документов текущего отчета. Если бланк был вызван из списка документов, отображаются шаблоны выбранного документа. Шаблоны отображаются с группировкой по документам отчета.

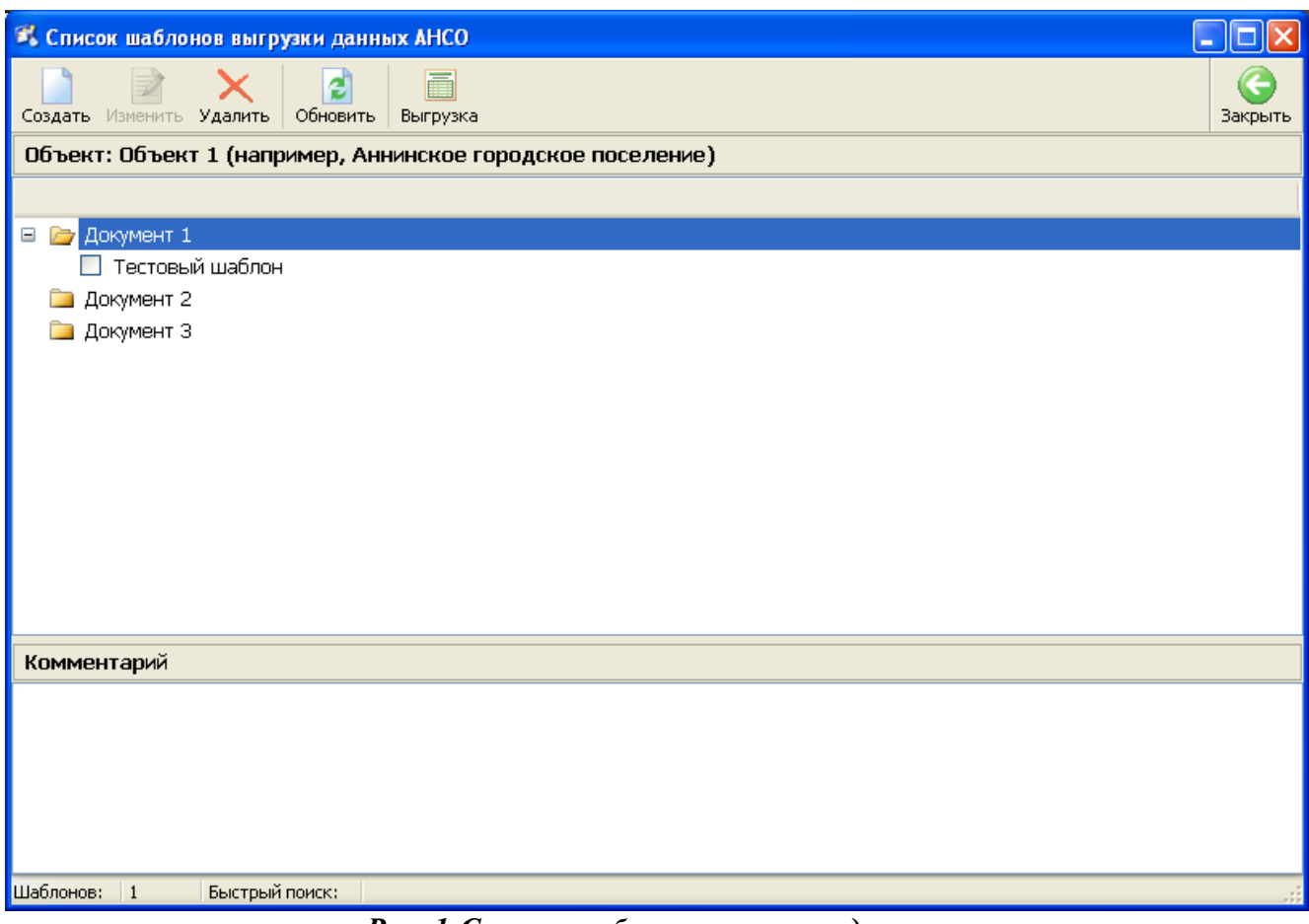

*Рис. 1.Список шаблонов выгрузки данных*

В бланке доступны операции, приведенные в табл. 1.

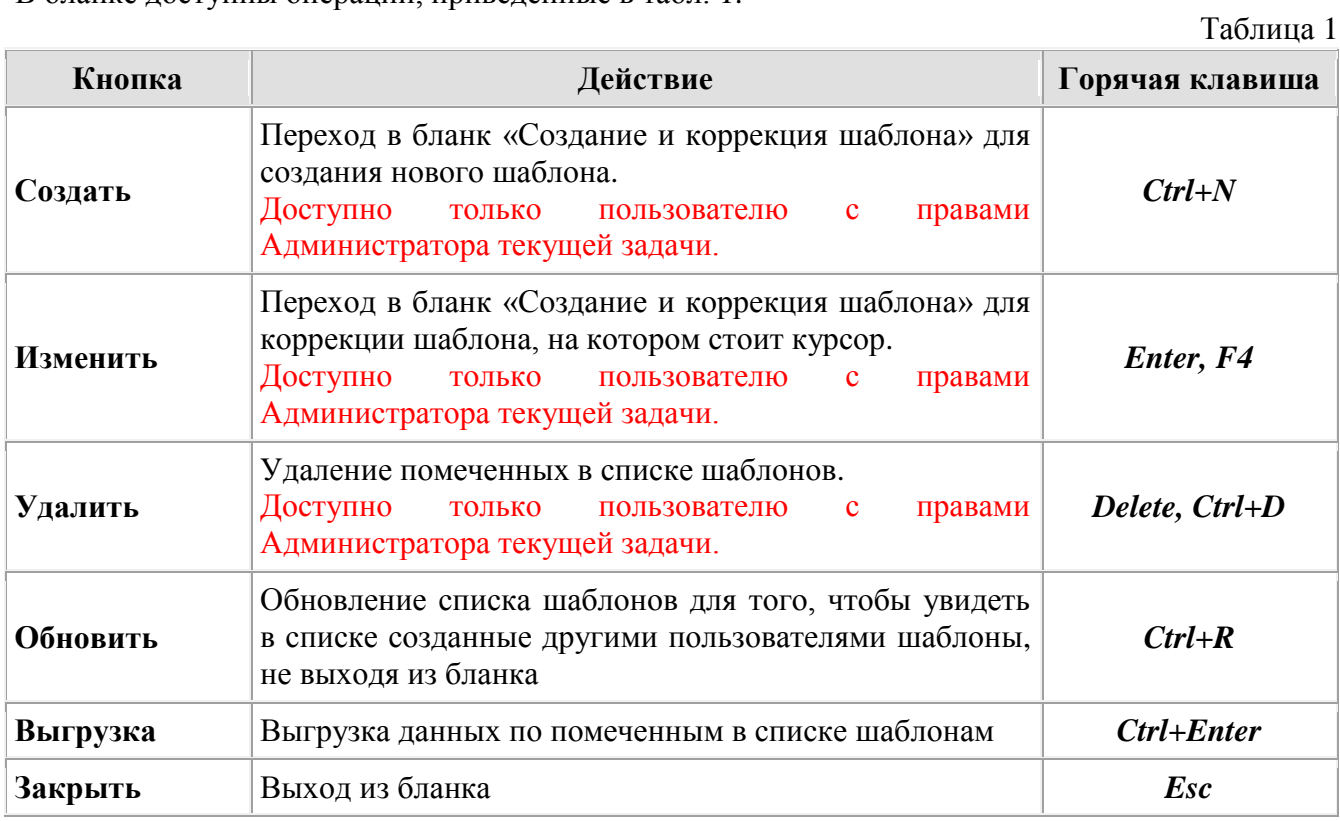

# **3. Создание и коррекция шаблона**

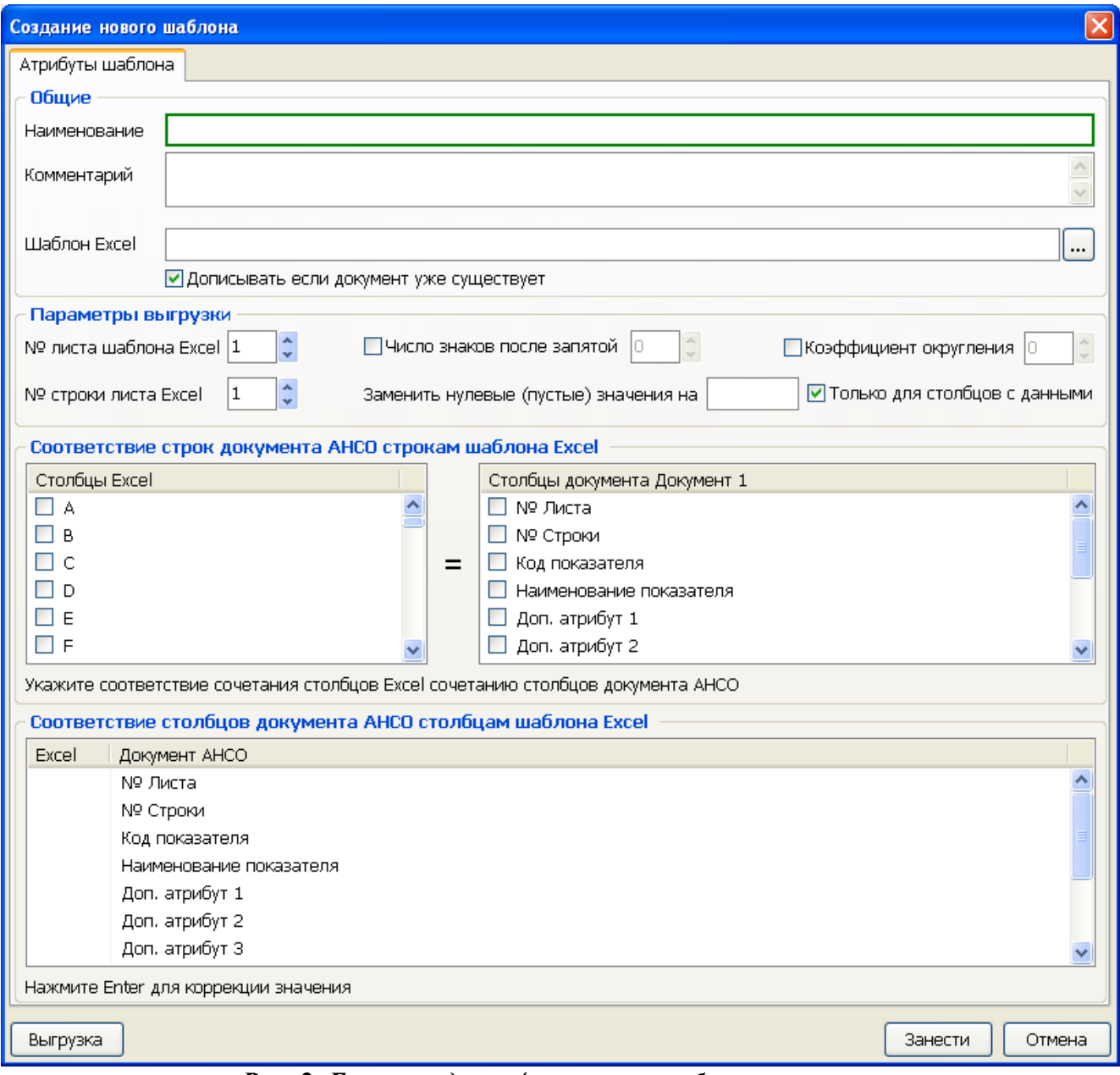

*Рис. 2. Бланк создания/коррекции шаблона выгрузки*

Бланк используется как для создания, так и для коррекции шаблона и содержит четыре группы параметров:

- «Общие» наименование шаблона, комментарий и путь к книге шаблону MS Excel;
- «Параметры выгрузки» параметры выгрузки данных в книгу Excel;
- «Соответствие строк документа АНСО строкам шаблона Excel» определение строк книги Excel, в которые будут записаны данные;
- «Соответствие столбцов документа АНСО столбцам шаблона Excel» определение столбцов книги Excel, в которые будут записаны данные;

Для сохранения шаблона (изменений в шаблоне) необходимо нажать кнопку «*Занести*», для закрытия бланка без сохранения изменений необходимо нажать кнопку «*Закрыть*». Для пробной выгрузки данных без сохранения шаблона необходимо нажать кнопку «*Выгрузка*».

## **3.1.1. Окна бланка**

#### *3.1.1.1. Наименование шаблона*

Наименование шаблона вводится пользователем вручную. Уникально в списке шаблонов для документа.

### *3.1.1.2. Комментарий*

Комментарий к шаблону вводится пользователем вручную.

### *3.1.1.3. Шаблон Excel*

Полный путь к книге – шаблону MS Excel. Вводится пользователем вручную или выбирается из стандартного диалога открытия файла по кнопке «*…*».

При включенном переключателе «*Дописывать, если документ уже существует*» выгрузка данных будет производиться без замены существующего файла в папке «Мои документы\САФИБ\АНСО». Это бывает необходимо, если производится выгрузка несколькими шаблонами в одну книгу Excel.

Файл шаблон будет сохранен в БД, поэтому на диске его можно не хранить

## *3.1.1.4. № листа шаблона Excel*

Вводится пользователем вручную. Определяет номер листа книги – шаблона MS Excel в который будут выгружаться данные.

#### *3.1.1.5. № строки шаблона Excel*

Вводится пользователем вручную. Определяет номер строки указанного листа книги – шаблона MS Excel, начиная с которой будут выгружаться данные.

#### *3.1.1.6. Число знаков после запятой*

При включенном переключателе вводится пользователем вручную. Определяет точность выгружаемых числовых данных. Если переключатель не установлен, используется точность из соответствующих столбцов выгружаемого документа АНСО.

#### *3.1.1.7. Коэффициент округления*

При включенном переключателе вводится пользователем вручную. Определяет коэффициент округления выгружаемых числовых данных. Если переключатель не установлен, округление не производится.

#### *3.1.1.8. «Заменить нулевые «пустые» значения на…»*

Указывается строка, на которую будут заменены выгружаемые нулевые (пустые) значения. При установленном переключателе «*Только для столбцов с данными*» заменяться будут только значения из столбцов с данными, то есть всех столбцов документа кроме:

- «*Номер листа*»;
- «*Номер строки*»;
- «*Код показателя*»;
- «*Наименование показателя*»;
- «*Доп. атрибут 1*»;
- «*Доп. атрибут 2*»;
- «*Доп. атрибут 3*»;

Пустые значения ячеек книги – шаблона Excel, в которые не записываются данные, заменены не будут

#### *3.1.1.9. Соответствие строк документа АНСО строкам шаблона Excel*

Пользователь должен указать «формулу», по которой будет устанавливаться соответствие строк документа строка шаблона Excel. Соответствие определяется указанием набора столбцов Excel и соответствующего ему набора столбцов документа АНСО. Наборы столбцов указываются пометкой соответствующих элементов в списках.

При выгрузке данные будут записываться в те строки книги Excel, сочетание значений указанных столбцов которой найдено среди сочетаний указанных столбцов документа АНСО.

#### *3.1.1.10. Соответствие столбцов документа АНСО столбцам шаблона Excel*

Пользователь должен указать столбцы книги Excel, в которые необходимо записать данные конкретных столбцов документа АНСО.

Для указания столбца Excel необходимо «кликнуть» левой кнопкой мыши по необходимому элементу в списке и ввести буквенный индекс столбца.

- В списке доступны следующие «горячие» клавиши:
- Enter, F4 коррекция выбранного элемента;
- $\bullet$  Delete, Ctrl+D очистка значения выбранного элемента.

# **4. Выгрузка данных**

Данные документов АНСО выгружаются в подготовленные книги MS Excel на основе создаваемых пользователем системы шаблонов выгрузки. При этом шаблон книги Excel не изменяется, данные записываются в копию шаблона, создаваемую в папке «Мои документы\САФИБ\АНСО». По окончании выгрузки полученный документ автоматически открывается в редакторе Microsoft Excel. Однако если производилась одновременная выгрузка в несколько документов, автоматически открыт будет только последний из них.